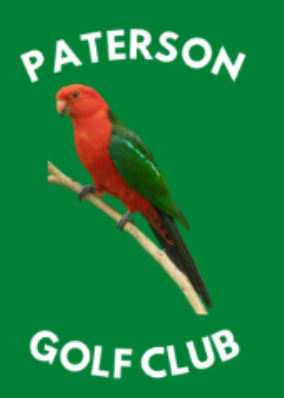

## EST 1994 | #HOMEOFTHEKINGPARROT

### **ONLINE TEE TIMES BOOKING METHOD**

#### **LOGGING IN | MEMBERS ONLY**

- Visit the following link → [Paterson Golf Club | Golf Booking Portal](http://120.150.189.119/golf/)
- Enter your Member Number which is the last 3 digits of your Golf Link Number:
	- o i.e. 2111600 **123**
- Enter your password which is your Date of Birth (DDMM):
	- o i.e. 0102
	- o *Note your year of birth is not included in this PIN.*
	- o *If your Date of Birth does not work try 3006 as this is the system default.*
	- $\circ$  If your password doesn't work, please contact [patersongolfclub@bigpond.com](mailto:patersongolfclub@bigpond.com) to reset your password.

## **Golf Bookings Portal**

## **Member Login**

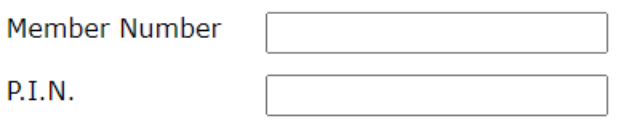

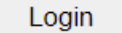

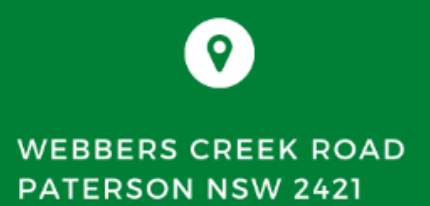

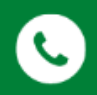

(02) 49 385 828

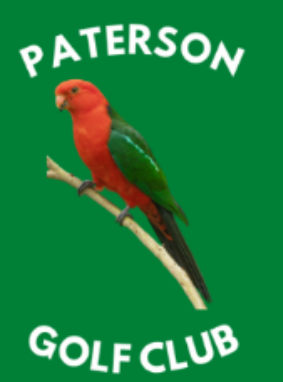

### EST 1994 | #HOMEOFTHEKINGPARROT

#### **CHANGING YOUR PIN**

- Once you have logged into your account, we recommend you update your PIN to a unique code to ensure your account is not compromised.
- You can always adjust your PIN as required via this method.
	- o Paterson Golf Club can also reset your PIN in the event you cannot log into your account.
- Select **Change PIN** button.

## **Golf Bookings Portal**

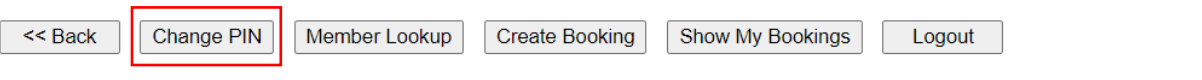

## Menu Selection

Welcome

Select an option by clicking on one of buttons above. The options available are as follows...

- Change PIN. Change your Personal Identification Number (PIN). Your PIN provides secure access to this portal and should be changed regularly.
- " Member Lookup. Find a member number by entering their first name and surname. You will need to know your partner's member number to create a booking using this portal.
- " Create Booking. Create a new tee booking for yourself and your partners in a selected competition.
- **Show My Bookings.** Display and/or change bookings previously created by you or by others for you.
- " Logout. This option will close down the bookings portal. Click on it when you have finished using the system.
- << Back. This option allows you to navigate back to a previous page should you make an incorrect selection.

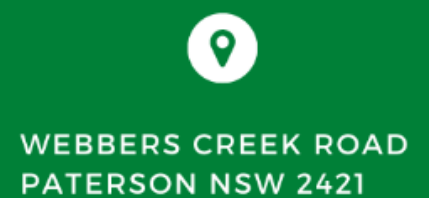

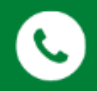

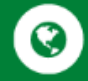

(02) 49 385 828

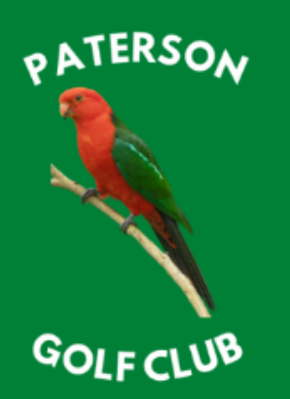

## EST 1994 | #HOMEOFTHEKINGPARROT

#### **CHANGING YOUR PIN**

• Enter new PIN in both fields & select Change PIN to confirm.

## **Golf Bookings Portal**

## **Change PIN**

Warning: Your Personal Identification Number (PIN) is important and should be kept secure at all times.

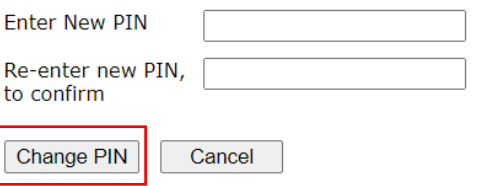

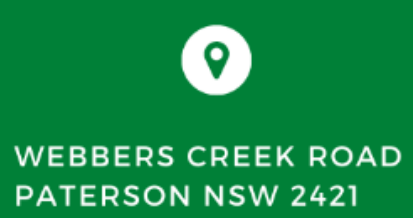

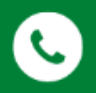

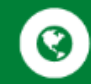

(02) 49 385 828

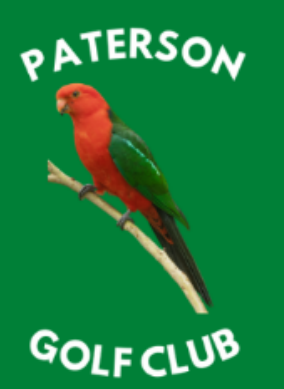

### EST 1994 | #HOMEOFTHEKINGPARROT

#### **MAKING A BOOKING**

- Select an available date.
	- o Dates where competitions are available with be highlighted in blue.
	- $\circ$  Some competitions may be highlighted in blue but are not accepting bookings until a later date.

## **Golf Bookings Portal**

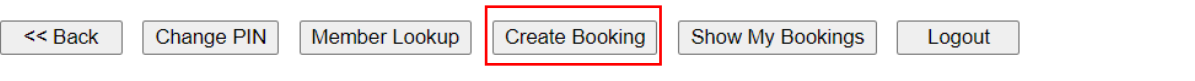

## **Competition Selection**

Select the Competition date

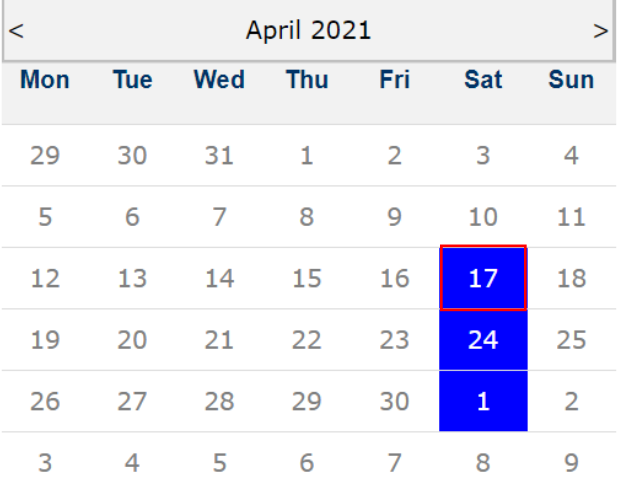

 $\mathbf Q$ **WEBBERS CREEK ROAD PATERSON NSW 2421** 

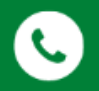

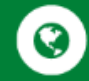

(02) 49 385 828

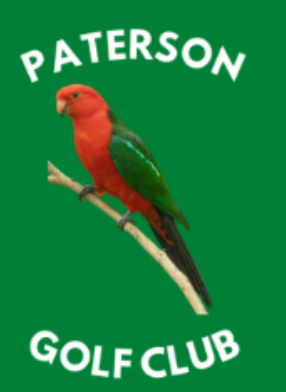

### EST 1994 | #HOMEOFTHEKINGPARROT

#### **MAKING A BOOKING**

- Available tee times will display within a table including names of players already booked in for that specific competition.
	- o If group is already full the *Book Now* button will not be able to be selected, i.e. in the *below* example tee times at 7:00am, 7:20am & 7:30am are not available due to 4 players already being registered

## **Golf Bookings Portal**

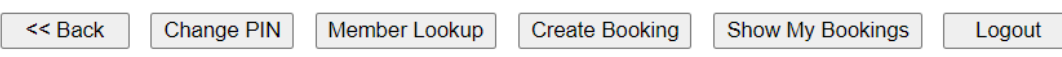

## **Tee Time Selection**

Saturday 17 April 2021: Stableford

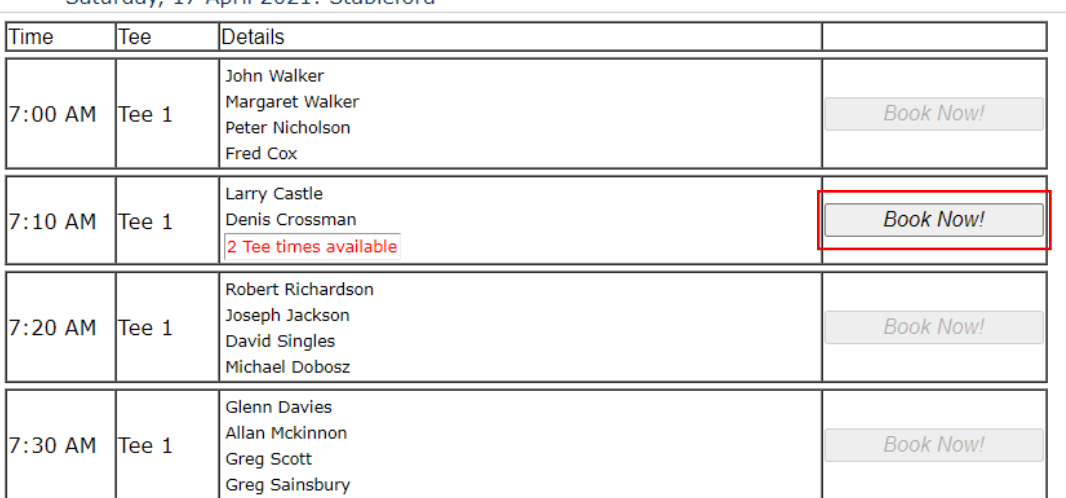

**WEBBERS CREEK ROAD PATERSON NSW 2421** 

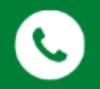

(02) 49 385 828

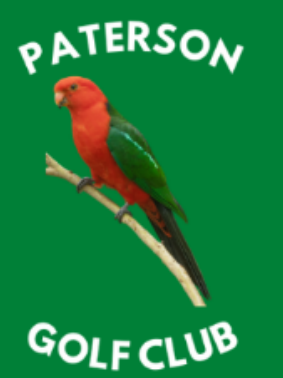

### EST 1994 | #HOMEOFTHEKINGPARROT

#### **MAKING A BOOKING**

- Available tee times will display within a table including names of players already booked in for that specific competition.
- Enter your Member Number in the field & select the adjacent icon which will automatically populate the fields with your First & Surname.
- You can add other players when you book as either a Member or as a Visitor.
	- o For Members use their Member Number.
	- $\circ$  For Visitors use the drop-down menu & select Visitor, enter their name & in the comment field their Golf Link Number if known.

## **Golf Bookings Portal**

### **Edit Selected Tee Time**

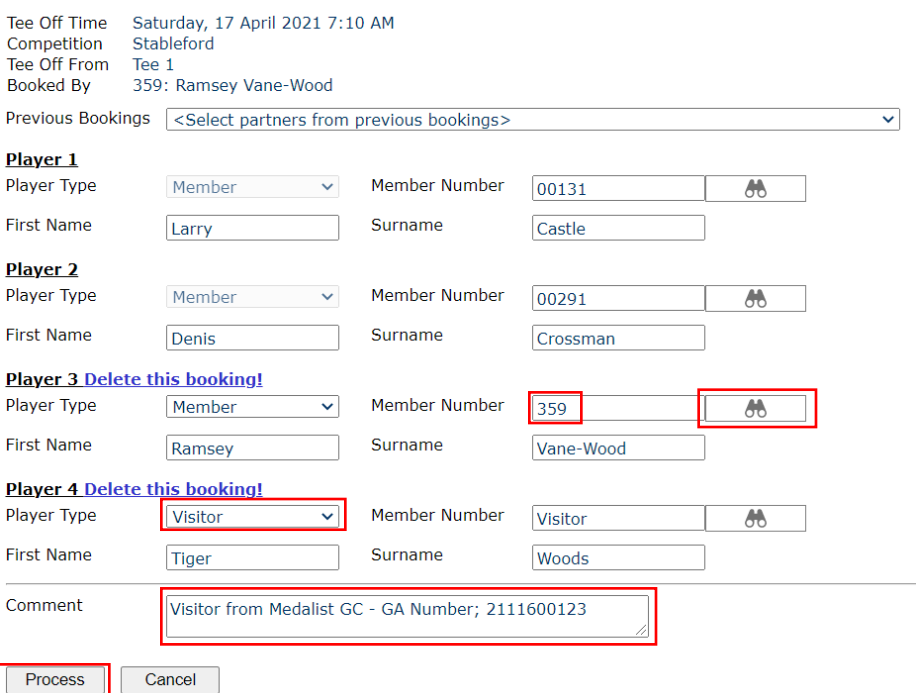

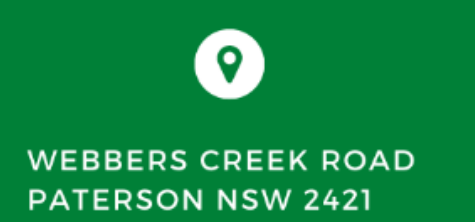

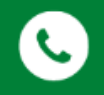

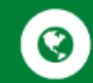

(02) 49 385 828

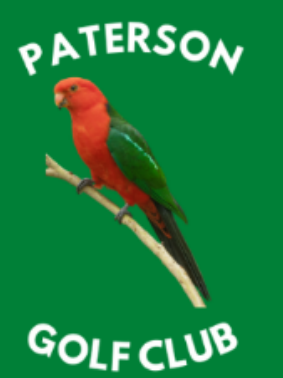

### EST 1994 | #HOMEOFTHEKINGPARROT

#### **MAKING A BOOKING**

- After you have made your first booking, you will have the option to select from other bookings you have been included in, i.e., if you generally play in the same group only one player is needed to book in the other members of their group.
- To do so, simply use the drop-down menu *Previous Bookings* & select your group.
- Select *Process* button to save.

## **Golf Bookings Portal**

#### **Book Selected Tee Time**

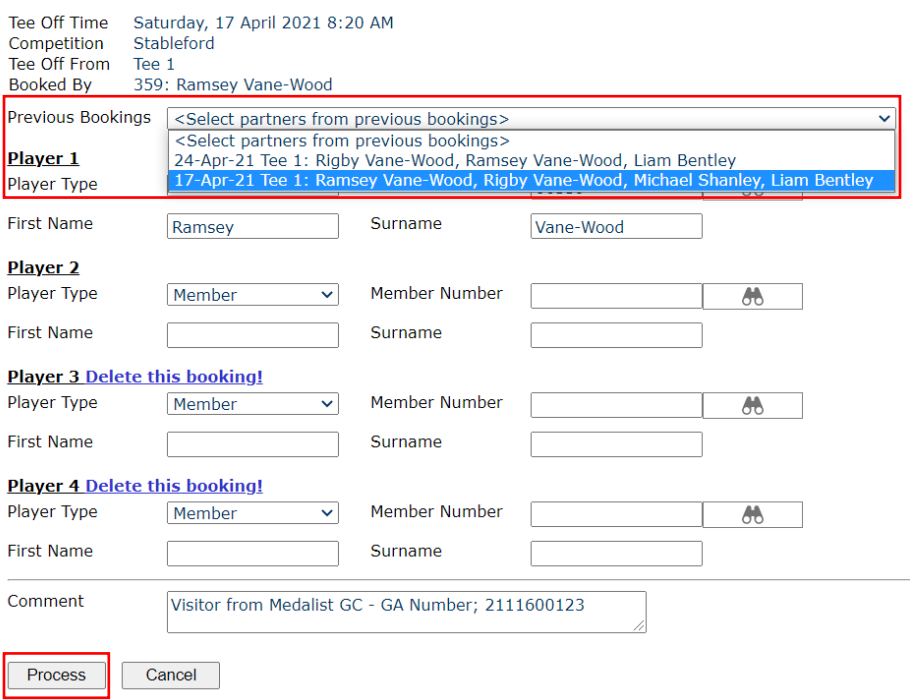

**WEBBERS CREEK ROAD PATERSON NSW 2421** 

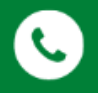

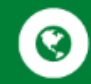

(02) 49 385 828

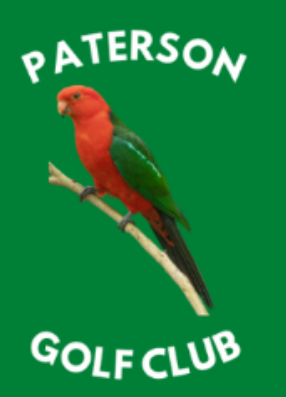

### EST 1994 | #HOMEOFTHEKINGPARROT

**Edit Booking!** 

#### **REVIEWING / ADJUSTING BOOKINGS**

Ramsey Vane-Wood

Liam Bentley

Saturday 24-Apr-2021: Stableford

Booked By: Liam Bentley

• Should you need to either adjust your booking if you are not attending or wish to change tee times, select *Show My Bookings & then select the Edit Booking* button.

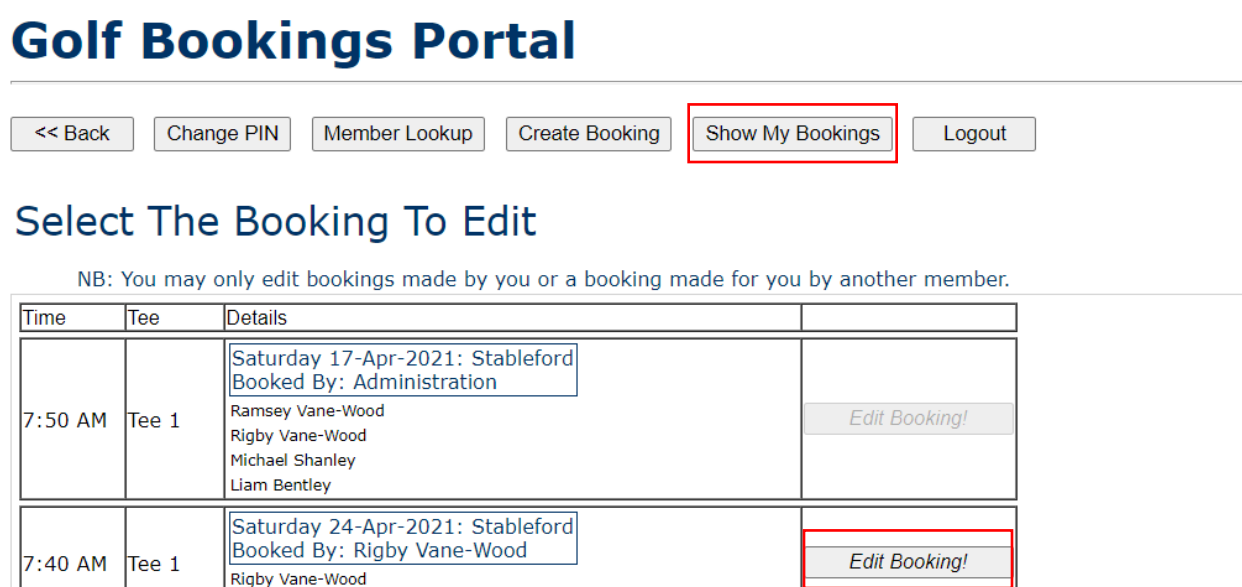

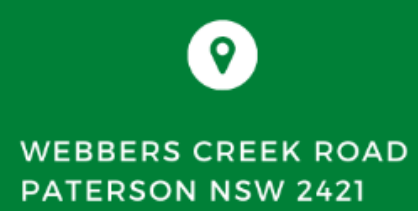

7:40 AM Tee 1

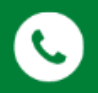

G

(02) 49 385 828

## **PATERSON GOLF CLUB**

## EST 1994 | #HOMEOFTHEKINGPARROT

#### **REVIEWING / ADJUSTING BOOKINGS**

- Within this screen you will only be able to edit your booking.
- To remove your booking from this tee time, select the *Delete this booking* link which will clear your name & then select the *Process* button to save the changes.
- You can now book at another available tee time.

## **Golf Bookings Portal**

## **Edit Selected Tee Time**

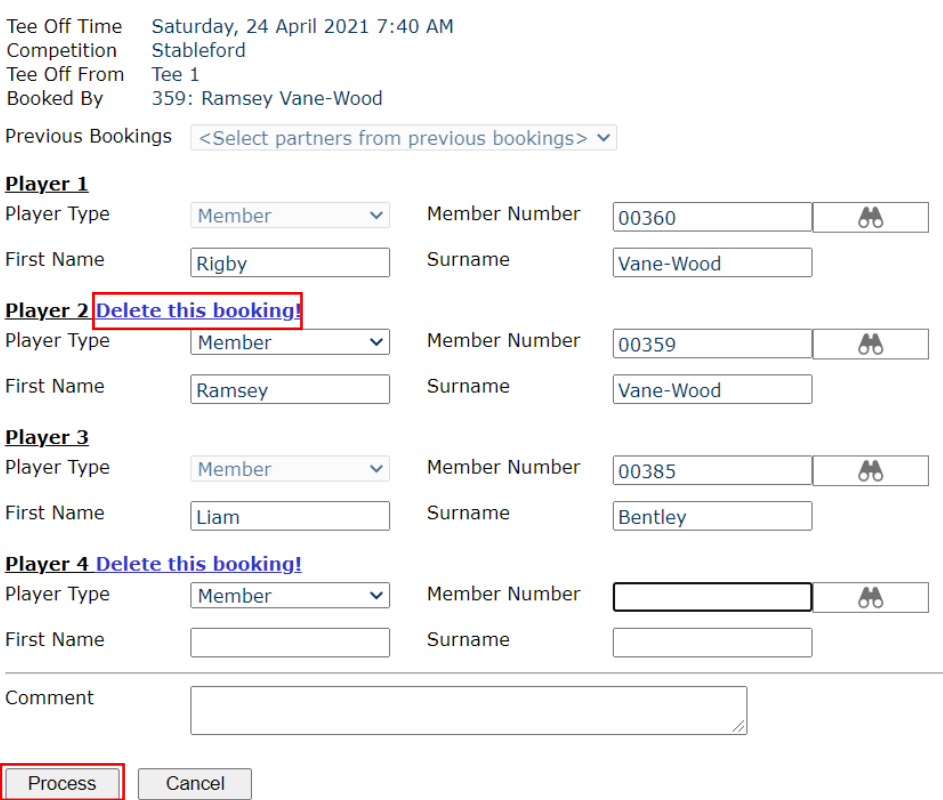

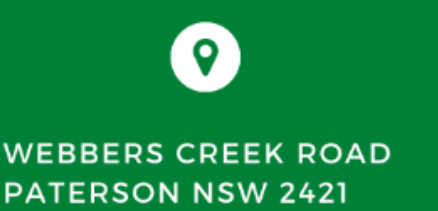

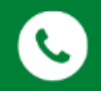

(02) 49 385 828